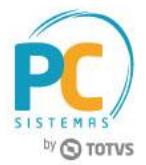

#### **Sumário**

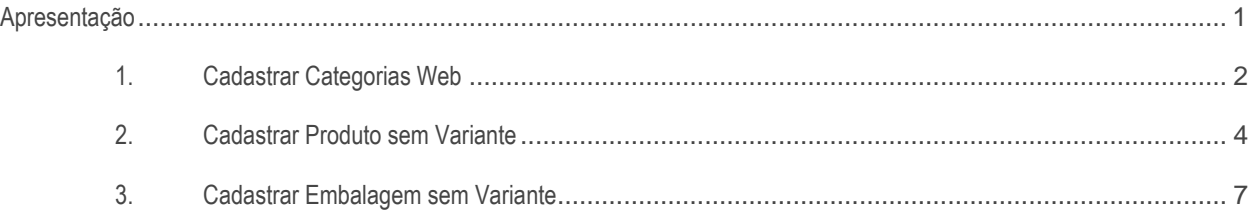

# <span id="page-0-0"></span>**Apresentação**

Este documento contém informações que orientam sobre os processos e os fluxos referentes à integração entre o TOTVS e-commerce e Winthor.

**Abaixo, descrição da criação e das últimas alterações efetuadas no documento.**

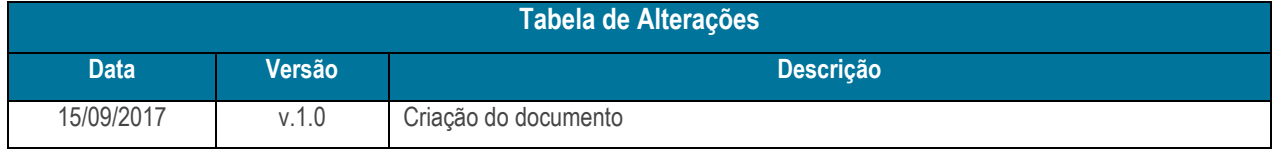

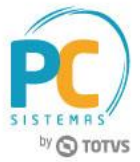

### <span id="page-1-0"></span>**1. Cadastrar Categorias Web**

Para cadastrar categorias para o e-commerce é necessário realizar as orientações abaixo.

1.1 Acesse a rotina **5003 - Cadastro de Categorias Web** e clique o botão **Incluir**;

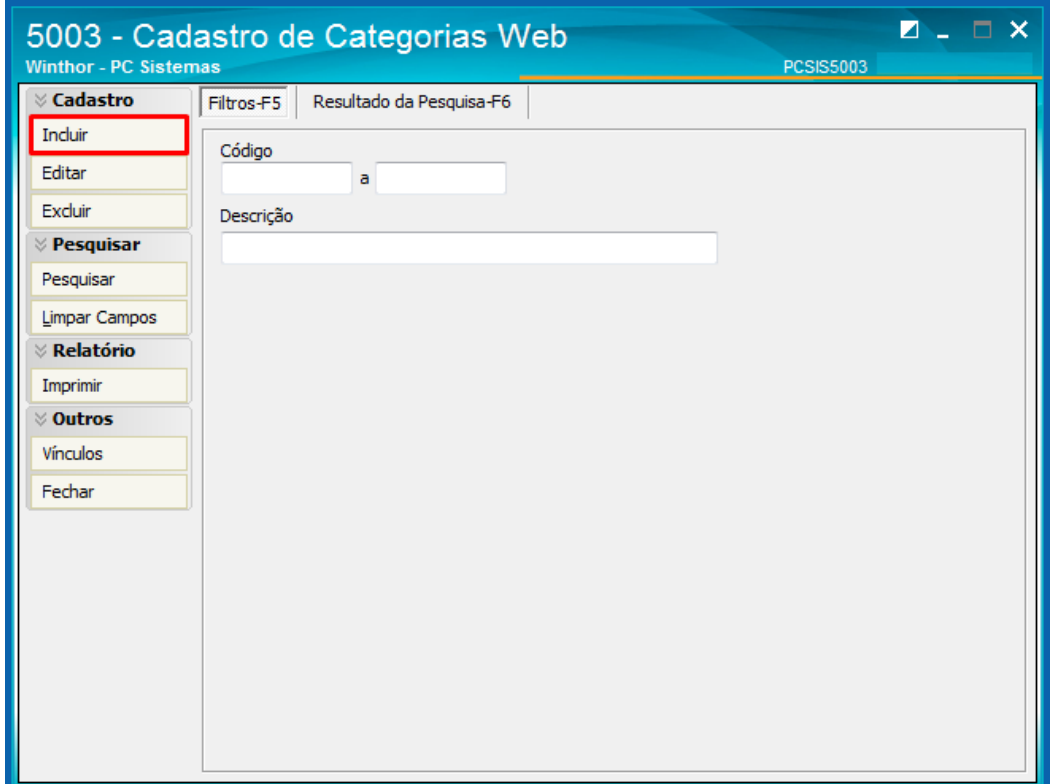

1.2 Preencha os campos conforme necessidade e clique o botão **Gravar**.

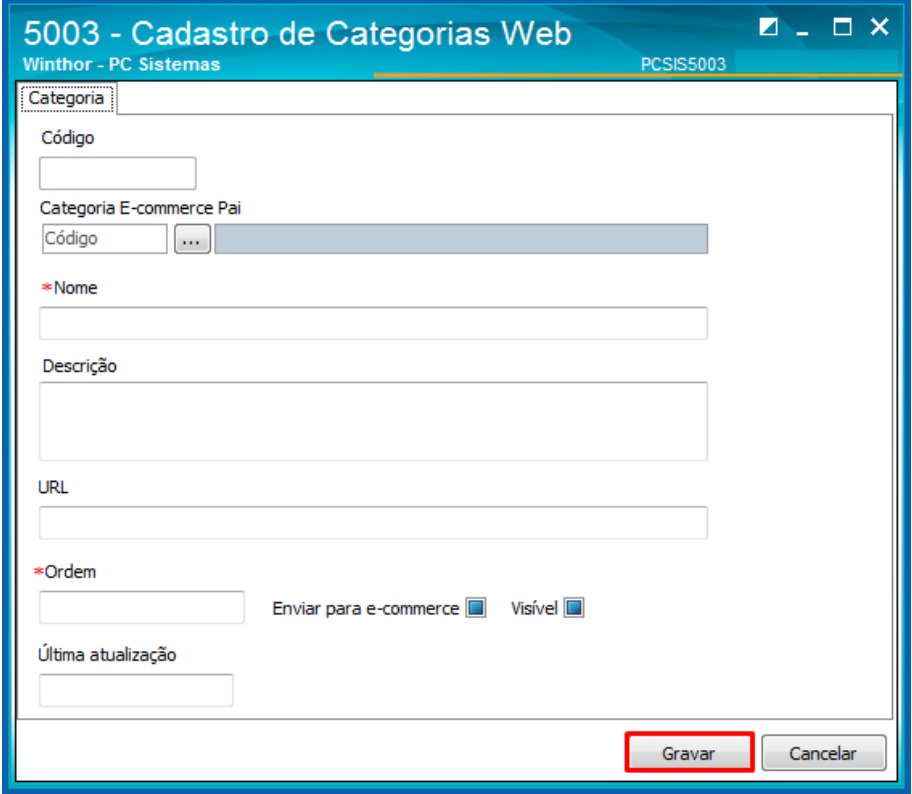

© Todos os direitos reservados. – PC Sistemas – v. 1.0 - Data: 15/09/2017 RQ.GBC.001 v.1.0 Página **2** de 9

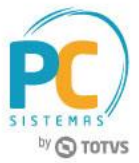

- Para fazer o vínculo com a filial do WinThor realize os procedimentos abaixo.
- 1.3 Acesse a rotina **5003 - Cadastro de Categorias Web** e clique o botão **Vínculos**;

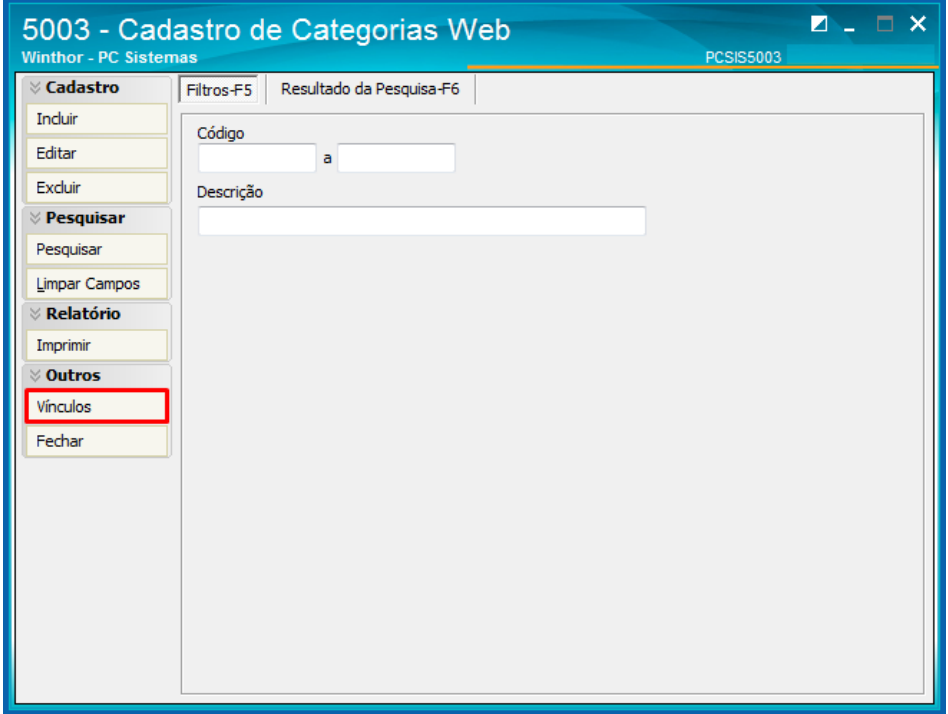

1.4 Informe o código da **Categoria** recém-criada e o **Código** da Filial configurada para a Integração TOTVS E-commerce e clique o botão **Confirmar**.

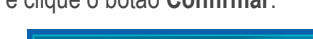

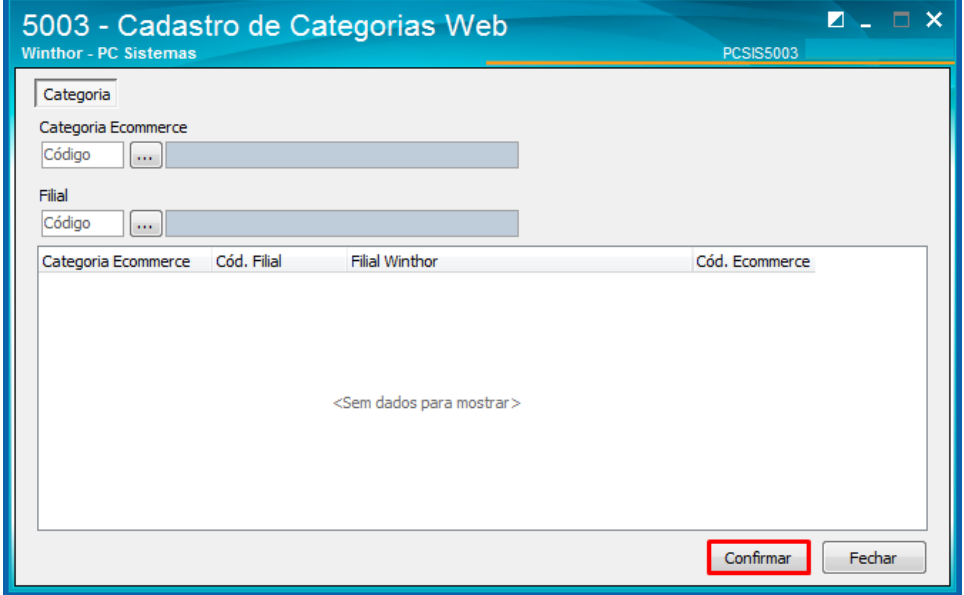

**Observação:** após o cadastro, a categoria será enviada para a Loja Virtual.

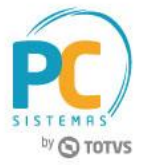

## <span id="page-3-0"></span>**2. Cadastrar Produto sem Variante**

Para cadastrar um produto para o e-commerce é necessário realizar as orientações abaixo.

2.1 Acesse a rotina **5004 - Cadastro de Produto Web** e clique o botão **Incluir**;

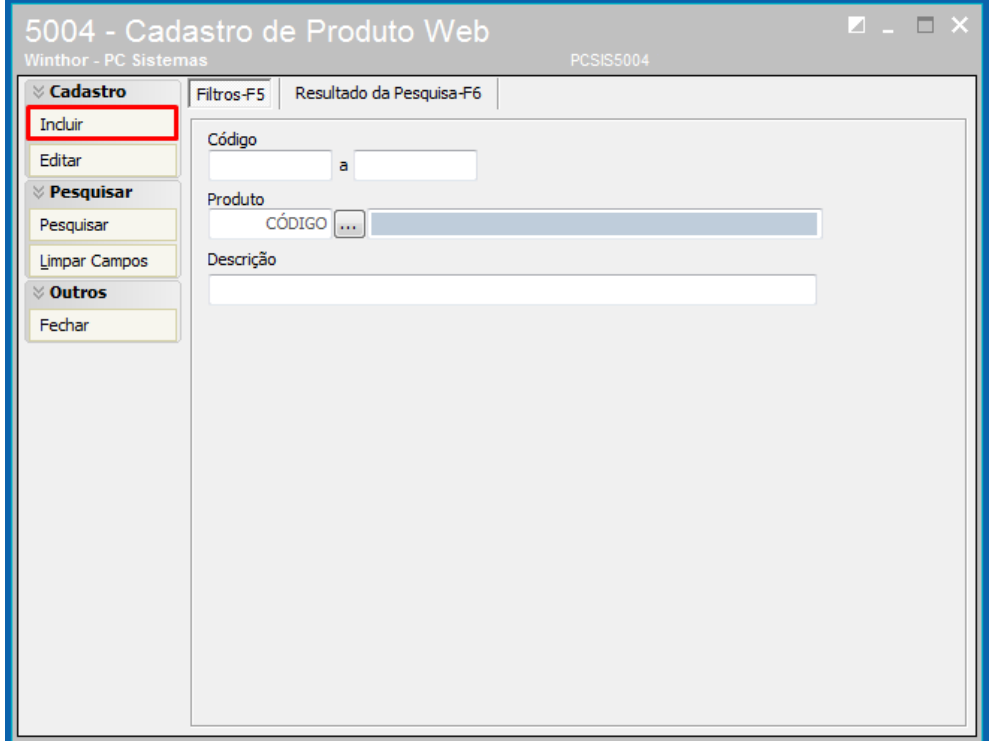

2.2 Preencha todos os campos conforme necessidade e clique o botão **Gravar**;

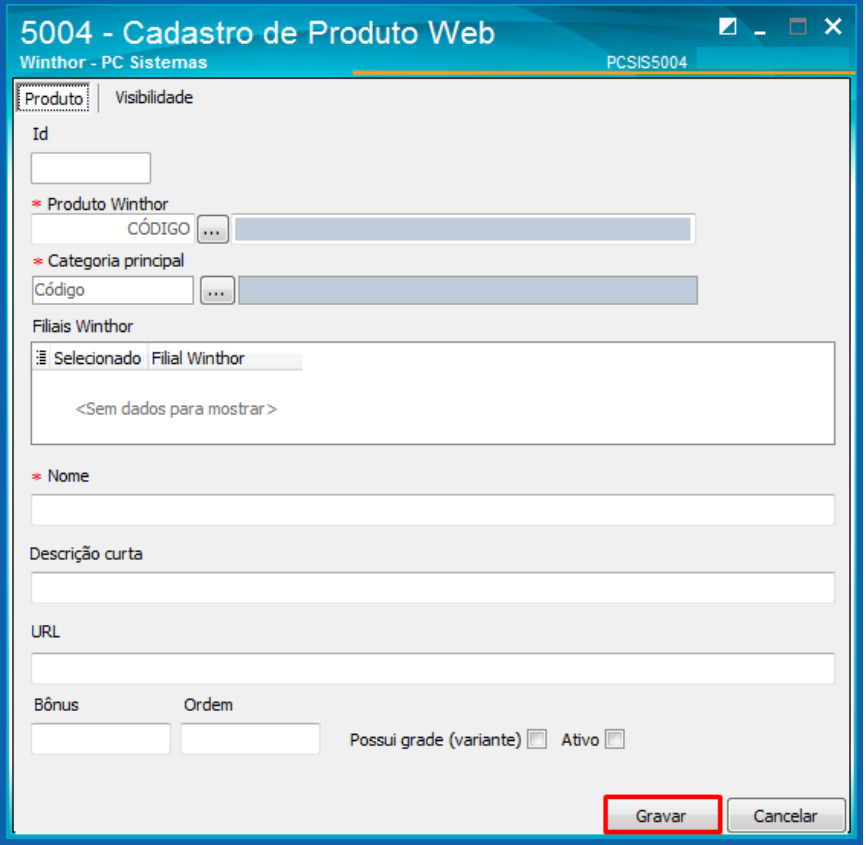

© Todos os direitos reservados. – PC Sistemas – v. 1.0 - Data: 15/09/2017 RQ.GBC.001 v.1.0 Página **4** de 9

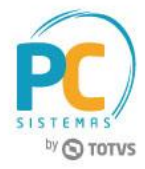

- Após o cadastro, é possível ainda adicioná-lo à outras categorias.
- 2.3 Informe o código do produto e clique o botão **Pesquisar**;

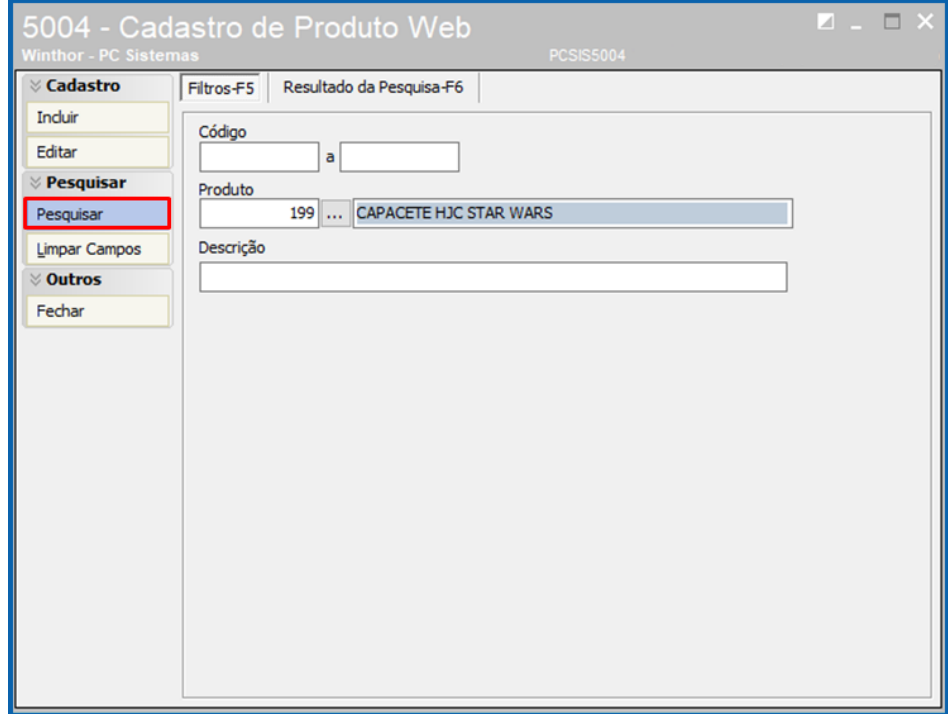

- 2.4 Na aba **Visibilidade**, informe o código da filial cadastrada para utilizar a Integração TOTVS e-commerce e selecione outras categorias que serão vinculadas ao produto;
- 2.5 Clique o botão **Gravar**.

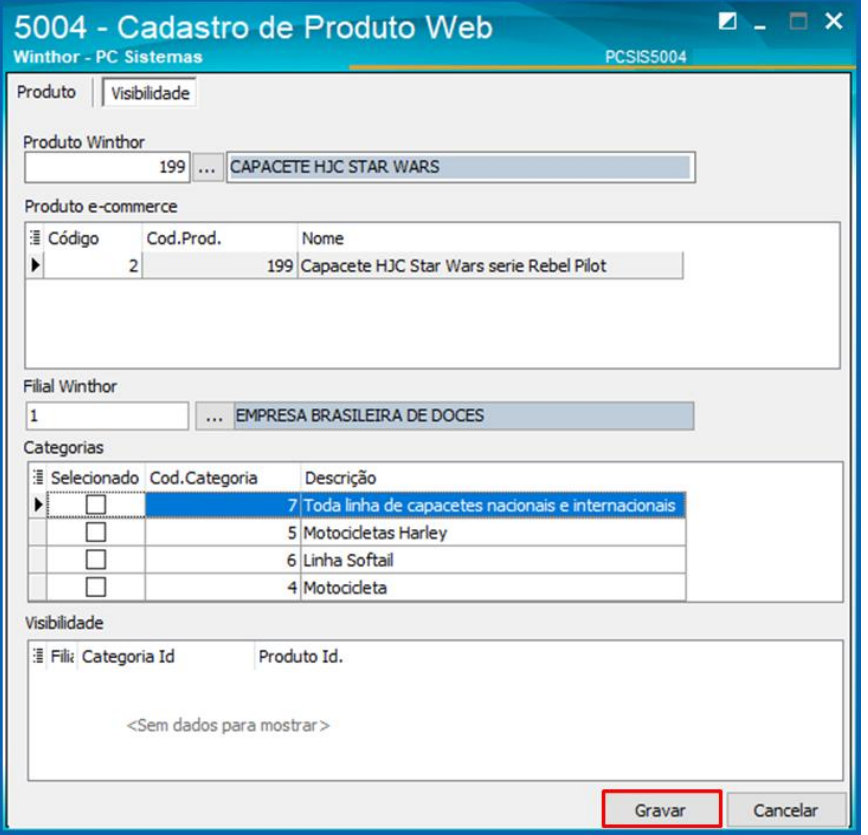

© Todos os direitos reservados. – PC Sistemas – v. 1.0 - Data: 15/09/2017 RQ.GBC.001 v.1.0 Página **5** de 9

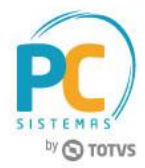

**Observação:** após todos esses passos realizados, as categorias e os produtos estarão na Loja Virtual. Posteriormente acesse o manager do e-commerce para realizar as últimas ações no produto (inserção de palavras-chaves, fotos do produto, etc).

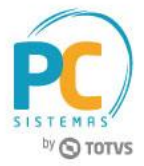

## <span id="page-6-0"></span>**3. Cadastrar Embalagem sem Variante**

Para cadastrar uma embalagem para o e-commerce é necessário realizar as orientações abaixo.

3.1 Acesse a rotina **5006 – Embalagens E-commerce** e clique o botão **Incluir**;

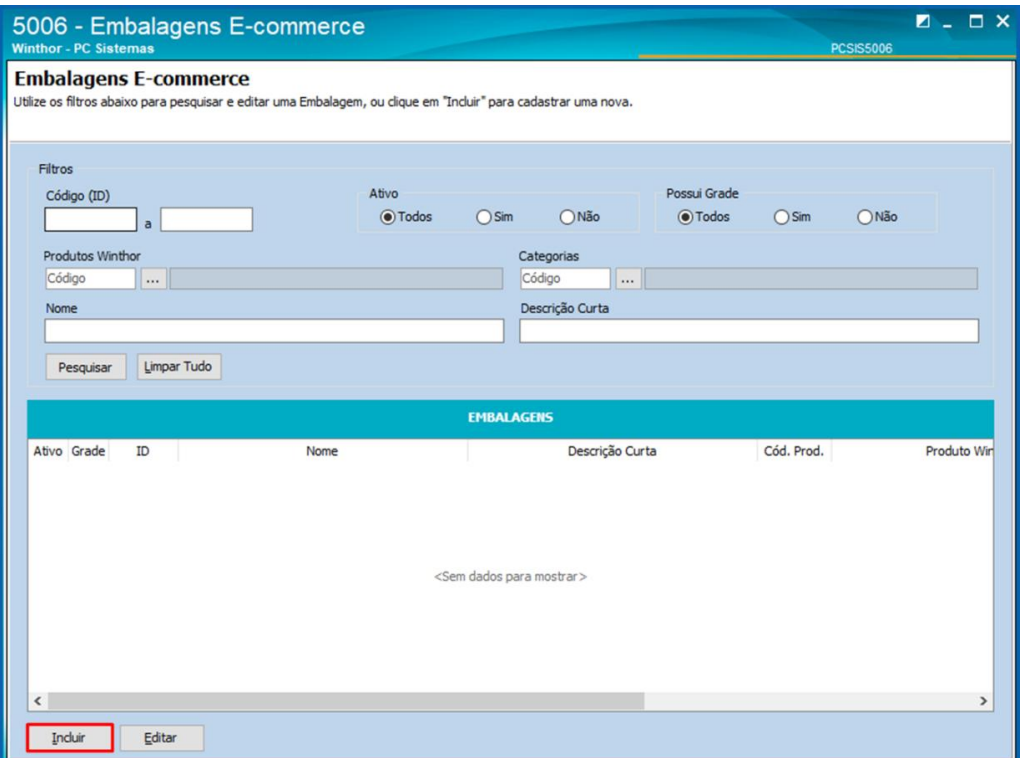

3.2 No campo **Possui Grade** marque a opção **Não**, informe ou pesquise a **Filial** utilizada na integração TOTVS Ecommerce e clique o botão **Próximo**;

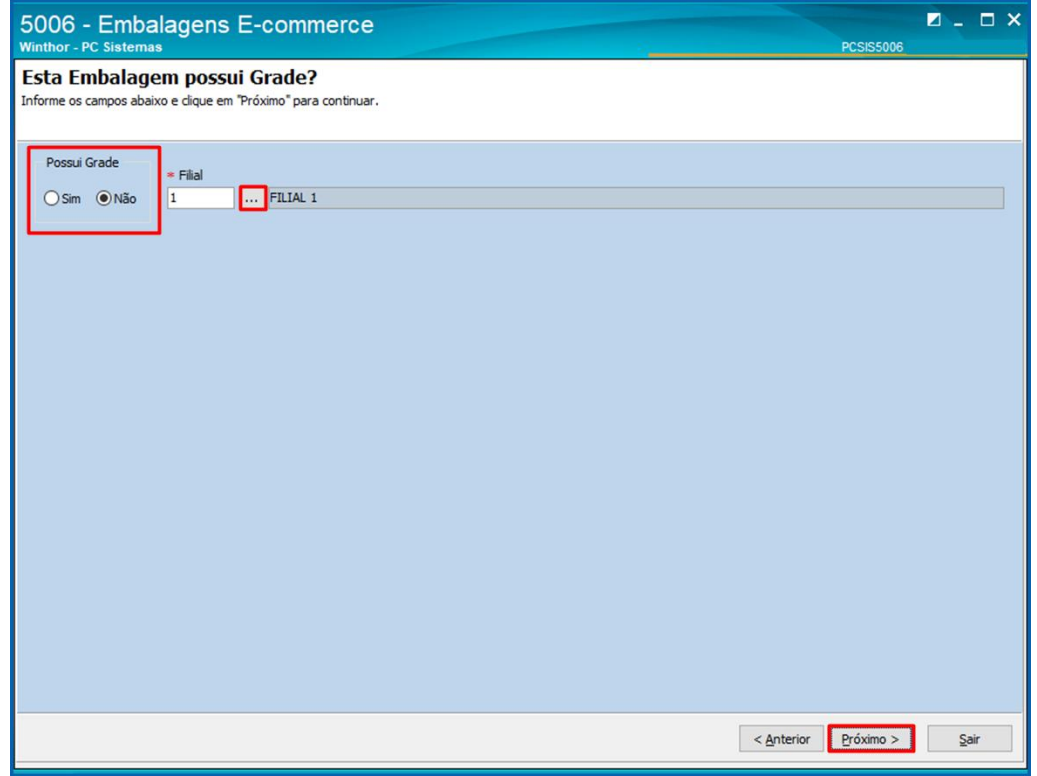

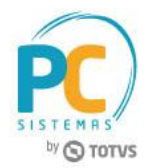

3.3 Na tela **Incluir Embalagem** informe ou pesquise a categoria que será vinculada à embalagem, a embalagem que será enviada (**Embalagem Winthor**), o **Nome**, a **Ordem** e clique o botão **Concluir**;

**Observação:** Os campos demarcados com asterisco vermelho (\*) são campos de preenchimento obrigatório.

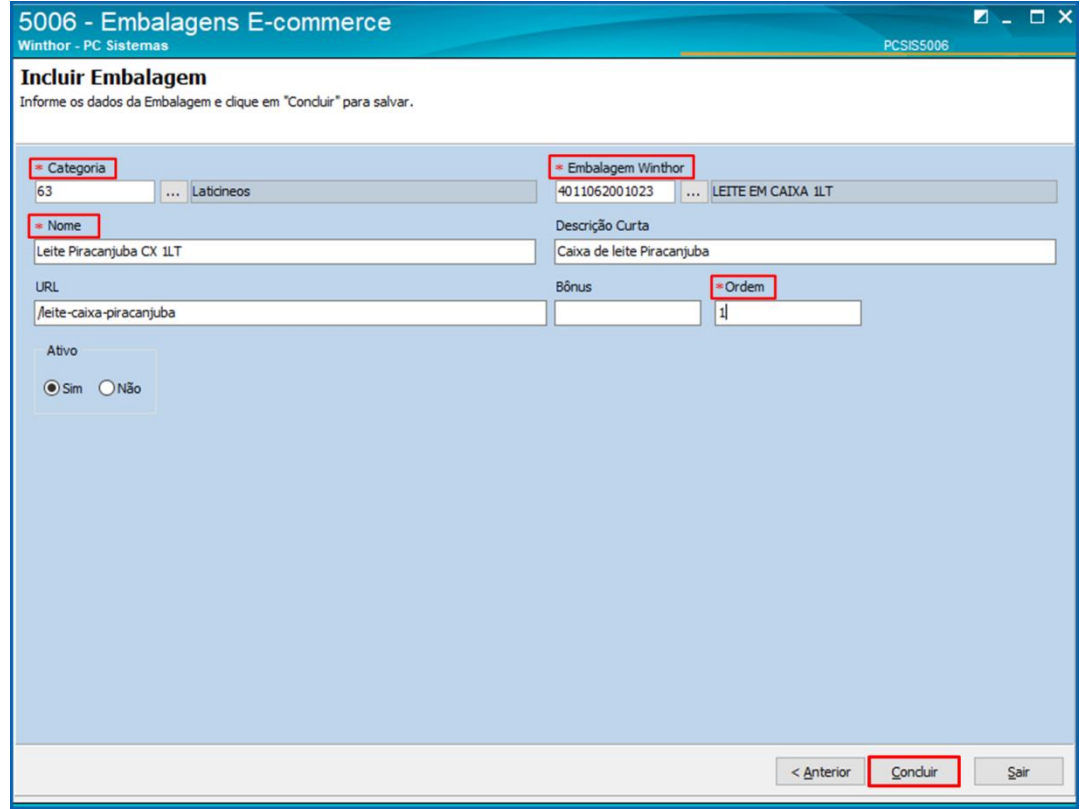

3.4 A rotina irá apresentar uma pop-up de confirmação informando que os itens **Possui Grade, Filial** e **Embalagem Winthor** não poderão ser alteradas após salvar as inclusões.

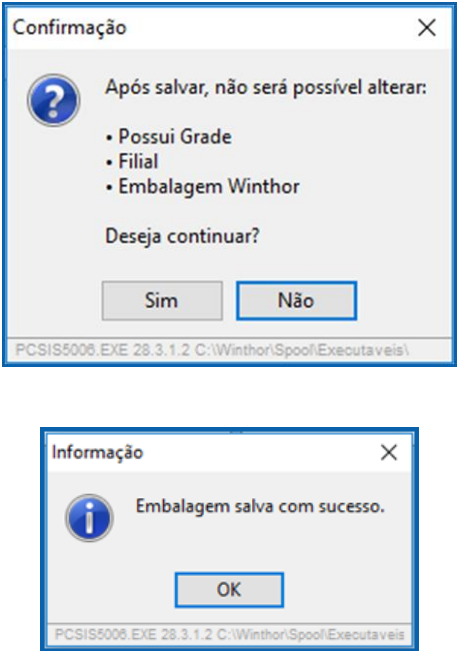

© Todos os direitos reservados. – PC Sistemas – v. 1.0 - Data: 15/09/2017 RQ.GBC.001 v.1.0 Página **8** de 9

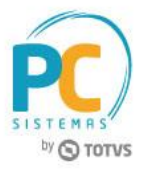

Mantenha o **WinThor Atualizado**, assim você proporciona o crescimento da sua empresa através de soluções criadas especialmente para o seu negócio!

Estamos à disposição para mais esclarecimentos e sugestões.

Fale com a PC: [www.pcsist.com.br](http://www.pcsist.com.br/) **Central de Relacionamento** - (62) 3250 0210

© Todos os direitos reservados. – PC Sistemas – v. 1.0 - Data: 15/09/2017 RQ.GBC.001 v.1.0 Página **9** de 9